# How to Export Patient Files

Last Modified on 03/31/2023 10:43 am PDT

### **Summary**

This document shows you how to export patient exams as files. Options for export are; Single Patient and/or Exam, Multiple Patients, or the Entire Database.

Need to Import files? See our support article How to Import [Patient](http://support.myovision.com/help/how-to-import-patient-files) Files

#### **Before you Begin**

- 1. **IMPORTANT:** Create a new folder to save the exported exam files
	- We recommend the Desktop or Documents folder
	- o Not sure how to create a new folder? Click [HERE](https://support.microsoft.com/en-us/office/create-a-new-folder-cbbfb6f5-59dd-4e5d-95f6-a12577952e17) for instructions.
- 2. Make sure you have the latest version of the MyoVision software. Download here:
	- <https://www.myovision.com/download.html>
		- o How Do I Check My [Software](http://support.myovision.com/help/how-do-i-check-my-software-version) Version?
		- Updating Your [MyoVision](http://support.myovision.com/help/updating-your-myovision-software) Software

## How to Export Patient Files

### 1. Navigate to the Data File Export screen

- Click on the drop-down menu "File"
- Choose "Export" then "Data File"
	- You can also press the control key and E on your keyboard at the same time

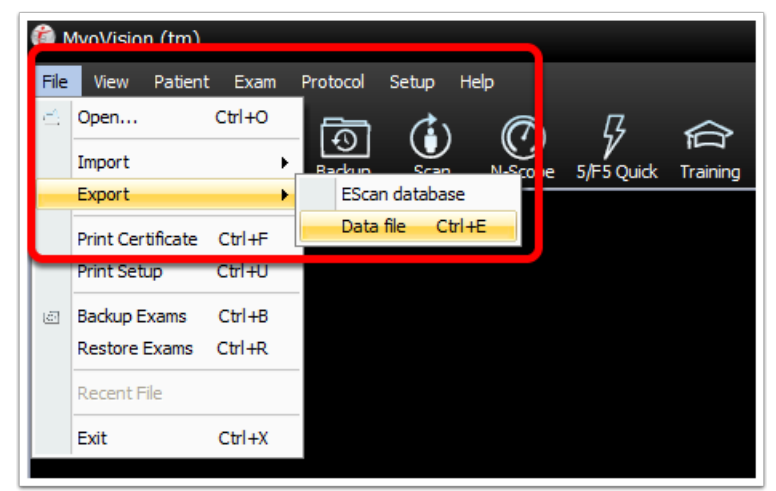

### 2. Choose the Export Folder

Click on the button in the bottom left corner "**...**"

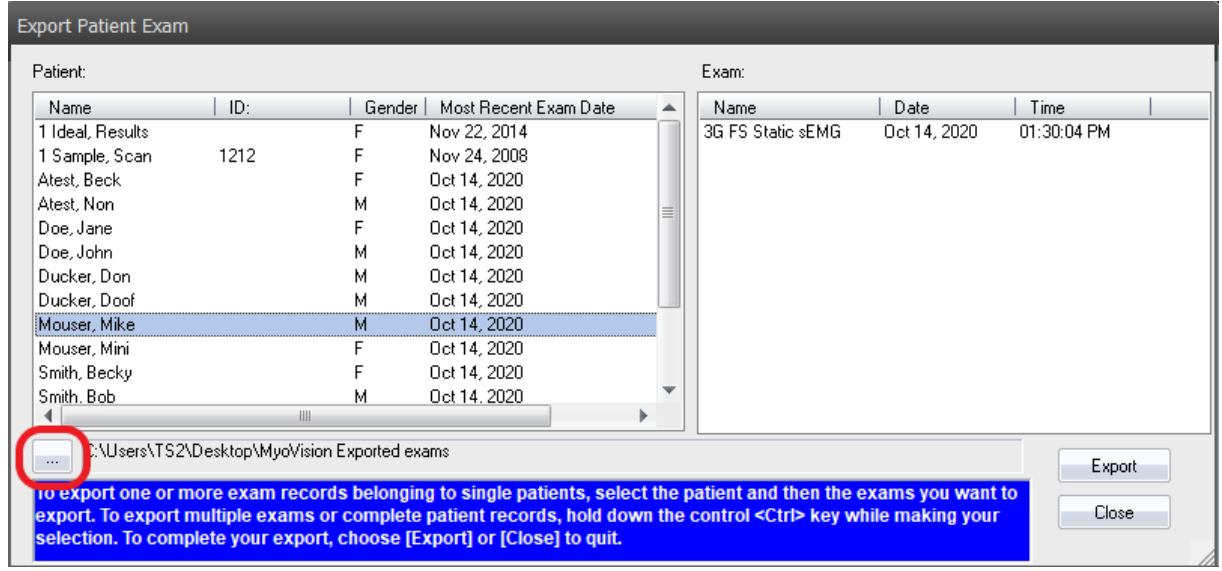

• Select the location where you want the data exported to, this would be the folder created during "Before you Begin". Then click "Ok"

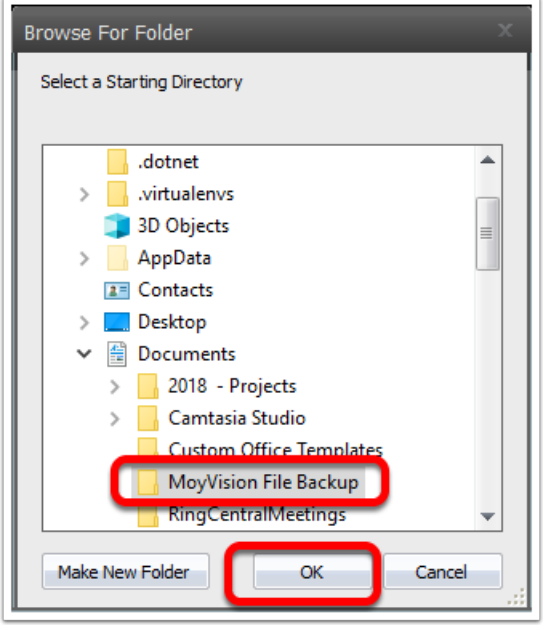

3. Choose between Single Patient and/or Exam, Multiple Patients, or Entire Database Export

#### **Single Patient and/or Exam Export**

- Click on the patient name
- Click on the exam to export, if you want multiple exams press and hold the Control key on your keyboard while clicking the exams you want to export
- Once all desired exams are highlighted click Export

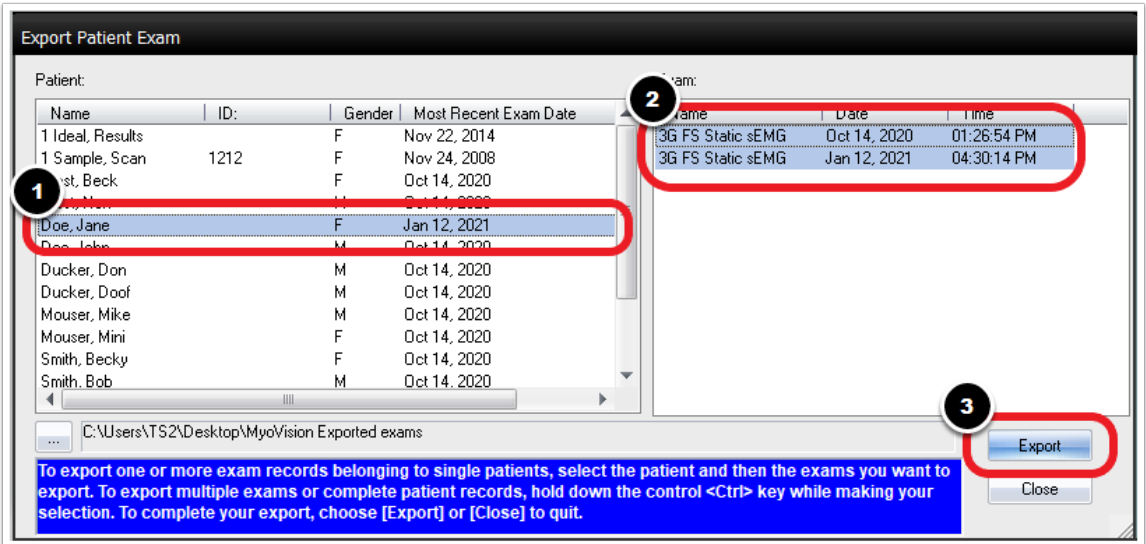

### **Multiple Patient Export**

- **NOTE:** Exporting multiple patients will export all exams for each patient
- Press and hold the Control key on your keyboard then select each patient you want to export
	- It is possible to sort by any column, click on the top of column to sort by (i.e. Most Recent Exam Date)
- Once all patients are highlighted, click "Export"

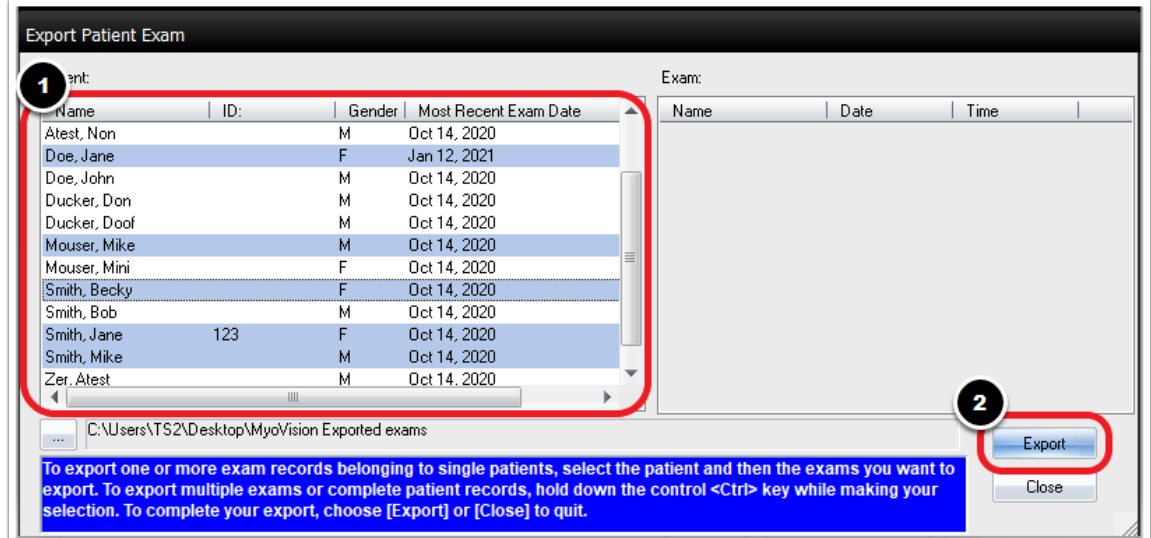

#### **Entire Database Export**

- Click on the first patient name on the list
- Use the scroll bar to scroll to the bottom of the patient list

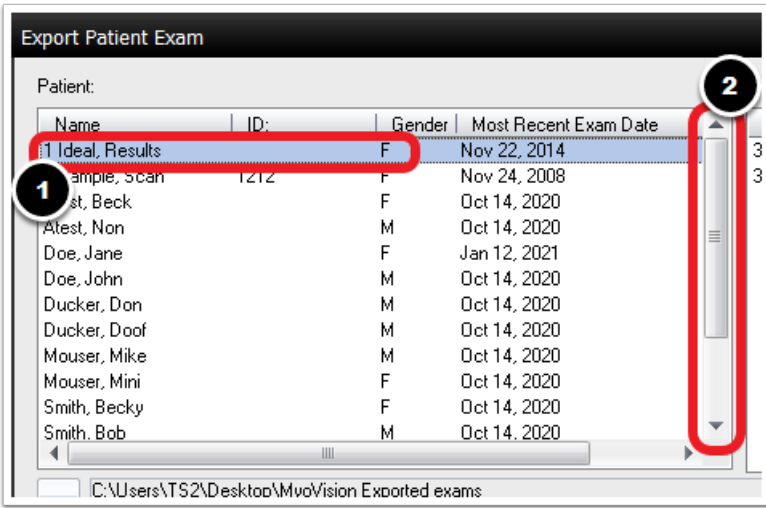

- Press and hold the Shift key on your keyboard and click on the last patient name
- Once all Patients are highlighted click "Export"

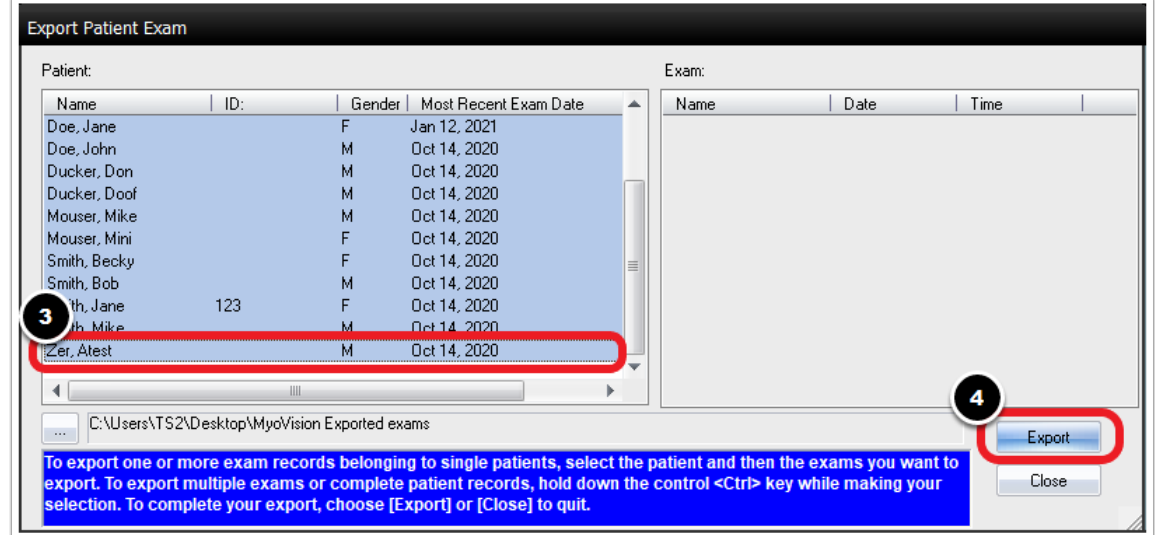

### 4. Confirm Successful Export

- Software will confirm when the export is complete and the file location
	- **NOTE**: The number of exams exported will reflect how many exams were chosen for export

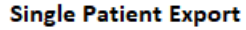

#### **Multiple Patient Export**

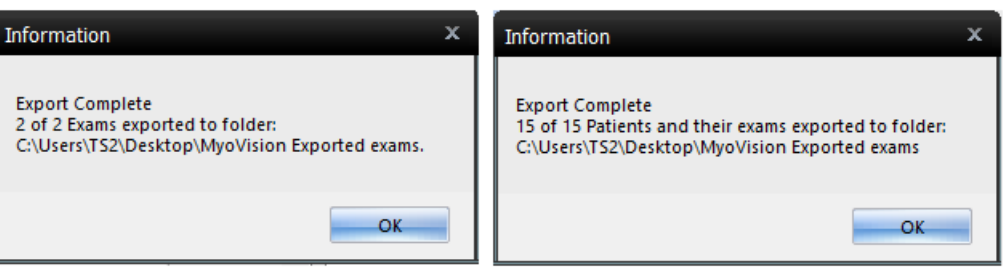